# Conhecendo a Base Minerva

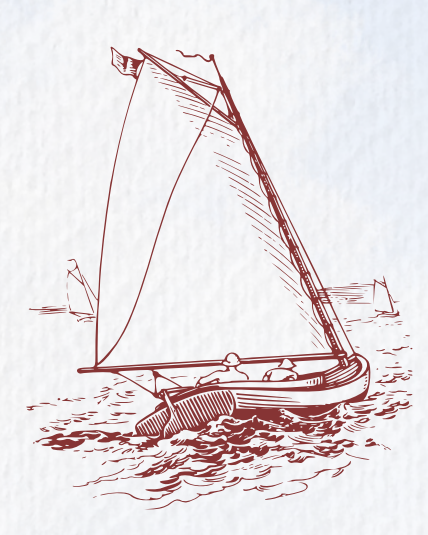

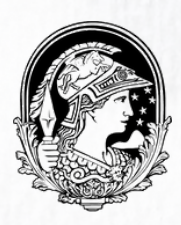

# **Sumário**

Introdução

Tipos de Busca Busca Simples Busca Avançada Busca Multi-campo Busca Multi-Base

Apresentação da Lista de Resultados

Área do Usuário

Renovação de empréstimos Reserva de itens

Sobre Atrasos de Devolução

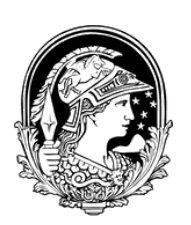

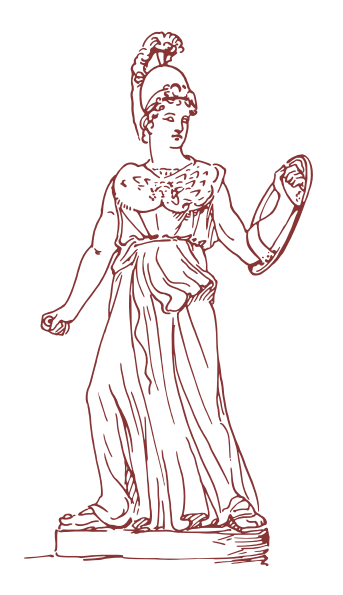

# **Introdução**

A Base Minerva reúne os registros de todo o acervo das Bibliotecas da UFRJ, incluindo acesso à livros eletrônicos, teses e dissertações. É possível realizar diferentes formas

de buscas na Base, e algumas serão descritas brevemente nas próximas seções.

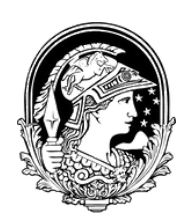

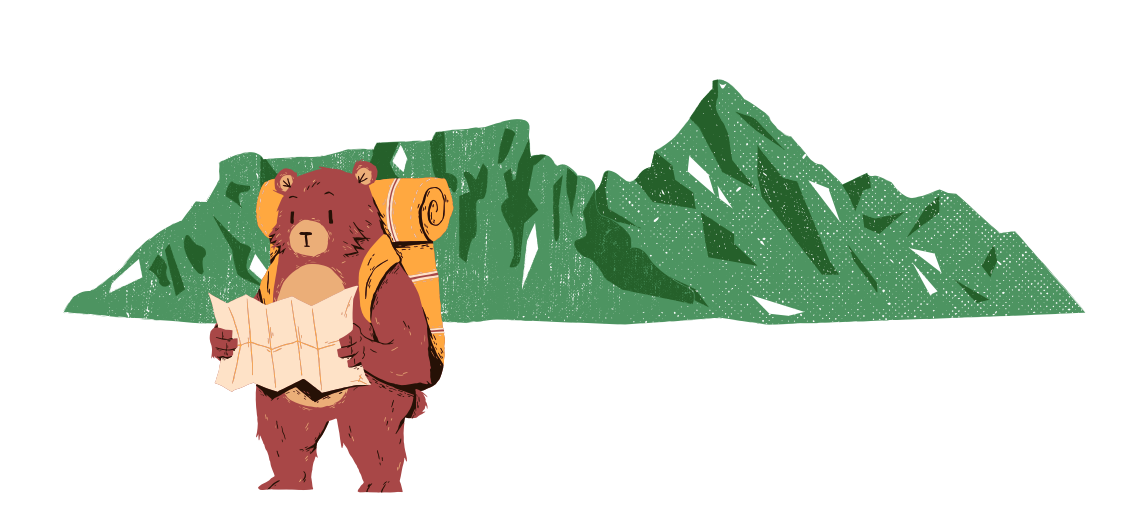

## **Tipos de Busca**

A Base Minerva possui cinco formas de busca: Busca Simples; Multicampo, Multi-base; Avançada e; Busca CCL, sendo que esta última não será abordada aqui.

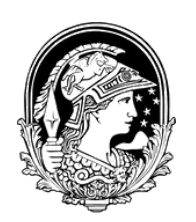

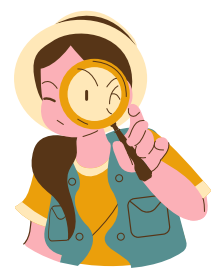

## **Busca Simples**

A Busca Simples é a primeira tela que você encontra ao acessar [www.minerva.ufrj.br.](https://minerva.ufrj.br/F?RN=85393816)

Ela é composta por uma barra de busca, e mais duas barras auxiliares, onde você pode restringir sua busca, ou a "Todos os campos" , ou a um campo específico, além de poder limitar sua busca, ou ao "Acervo Geral" , ou a um acervo específico.

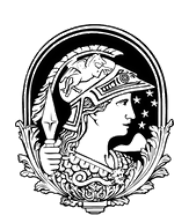

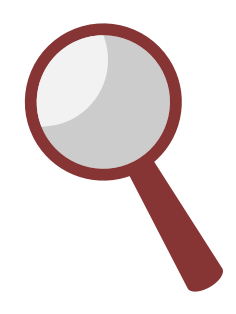

# **Busca Simples**

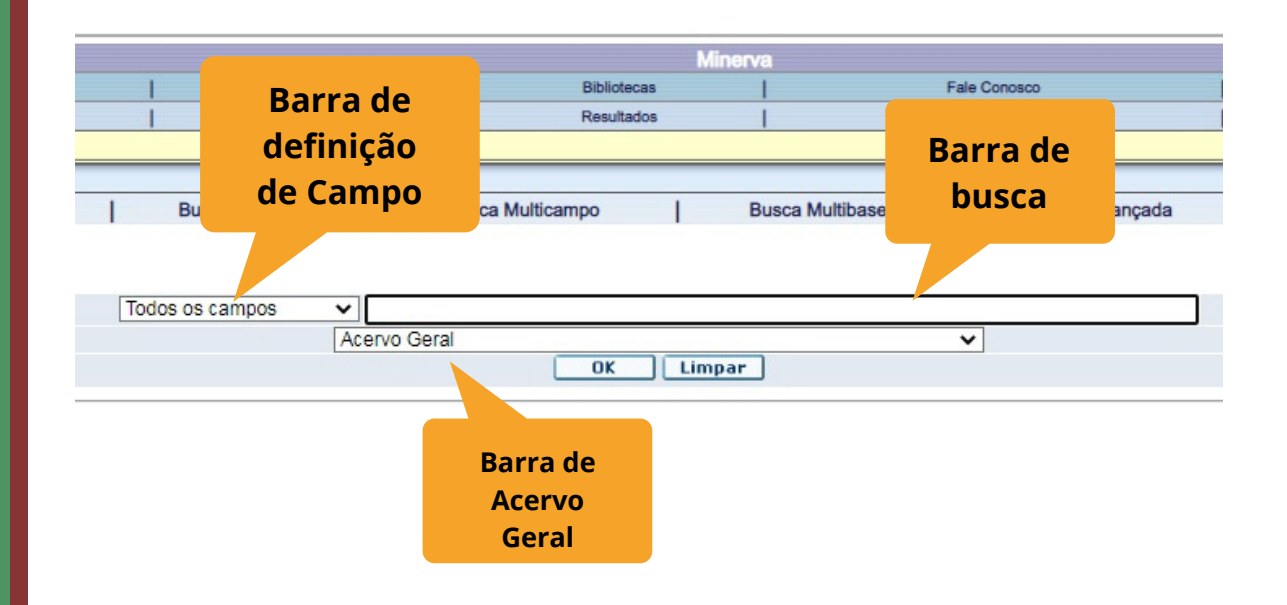

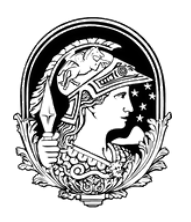

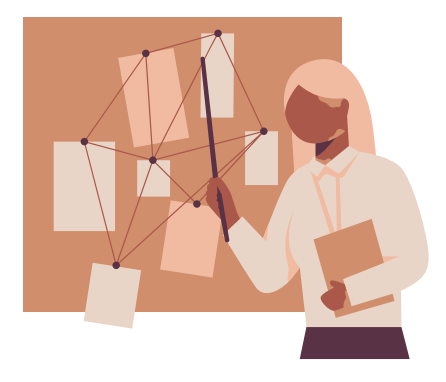

## **Busca Avançada**

A Busca Avançada já acrescenta novas barras de busca, permitindo com que você cruze mais informações e tenha maior probabilidade de encontrar o item requerido.

Neste tipo de pesquisa é acrescentada a opção de filtragem da busca; isso permite restringi-la por intervalo de ano, idioma, e por tipo de material.

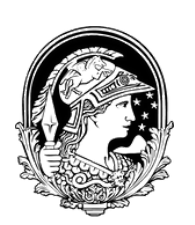

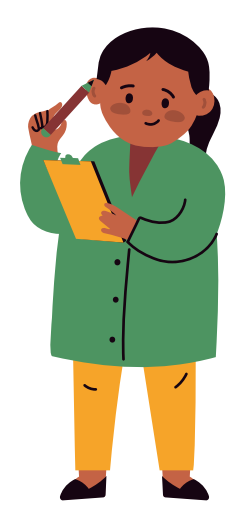

## **Busca Avançada**

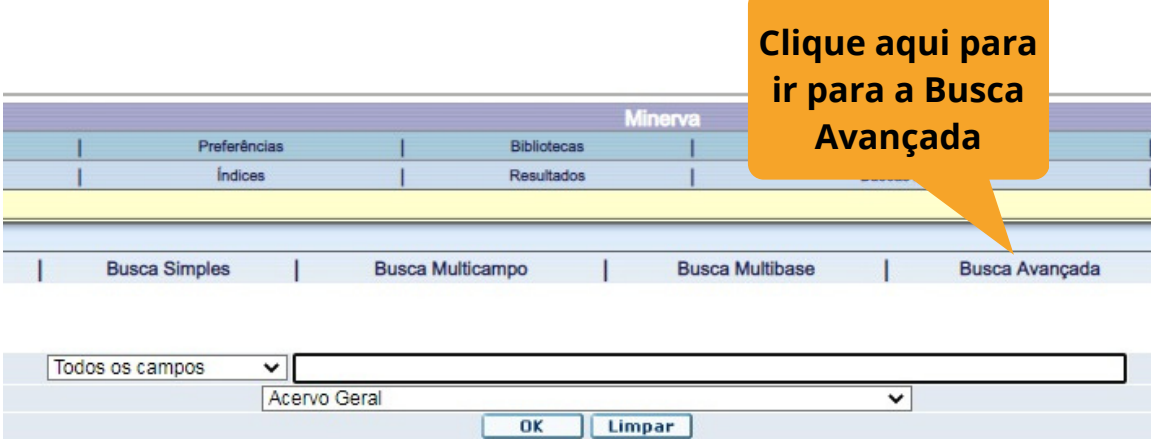

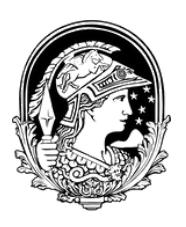

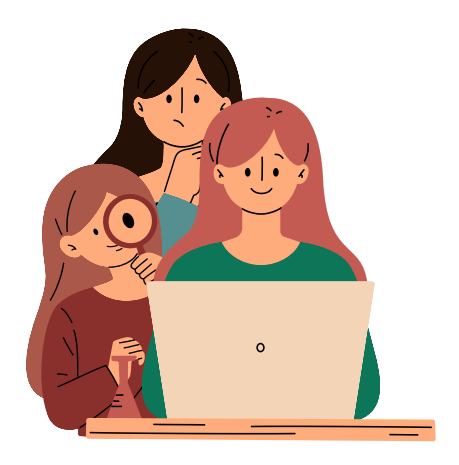

## **Busca Avançada**

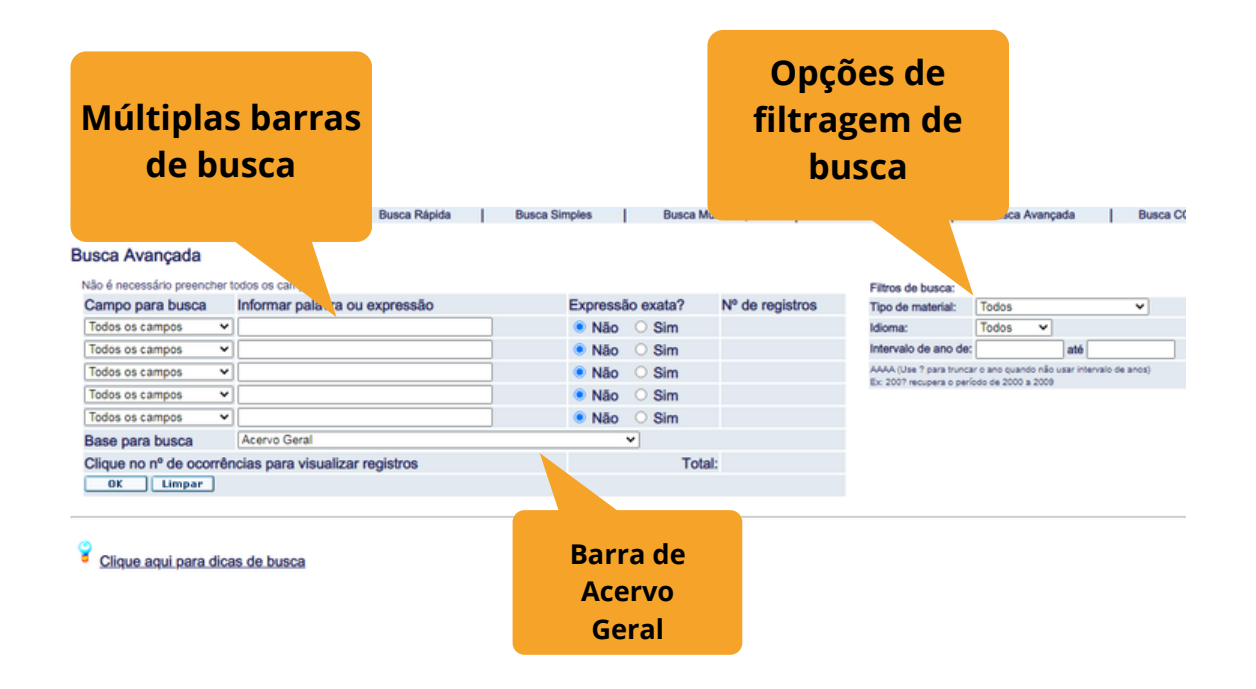

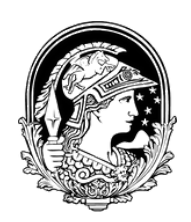

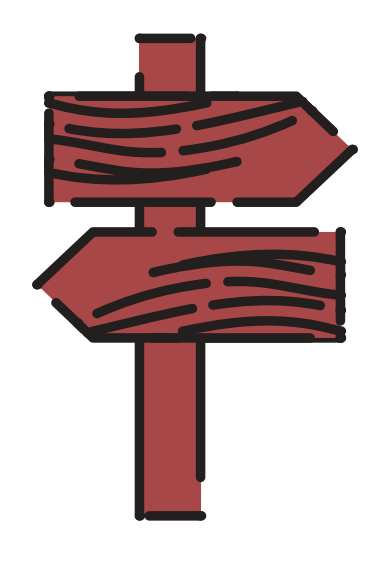

### **Busca Multi-campo**

A busca multi-campo se difere da busca avançada pelo fato dos campos que podem ser cruzados, serem fixos.

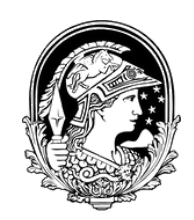

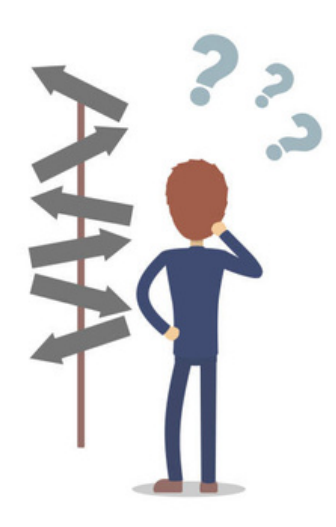

# **Busca Multi-campo**

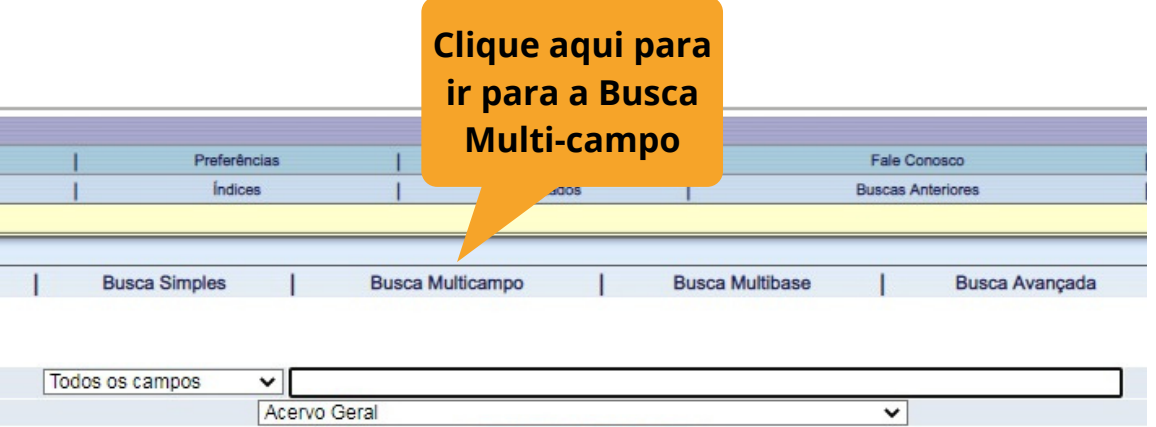

Limpar

 $\overline{\mathbf{0}}$ K

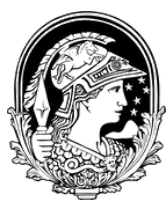

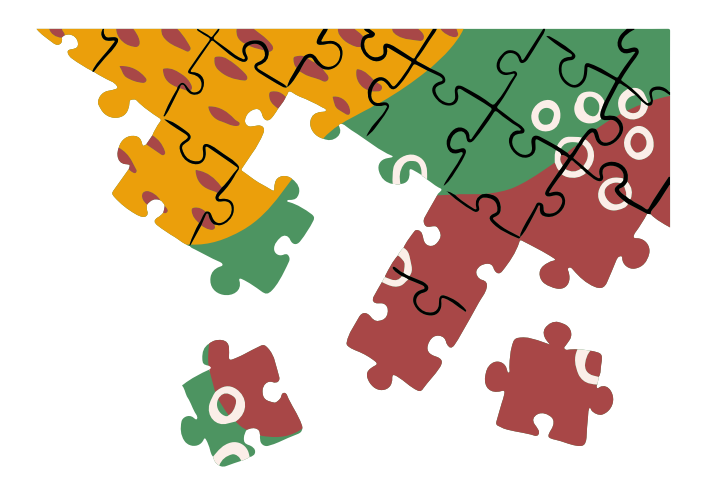

### **Exemplo da tela de Busca Multicampo**

Não é necessário preencher todos os campos

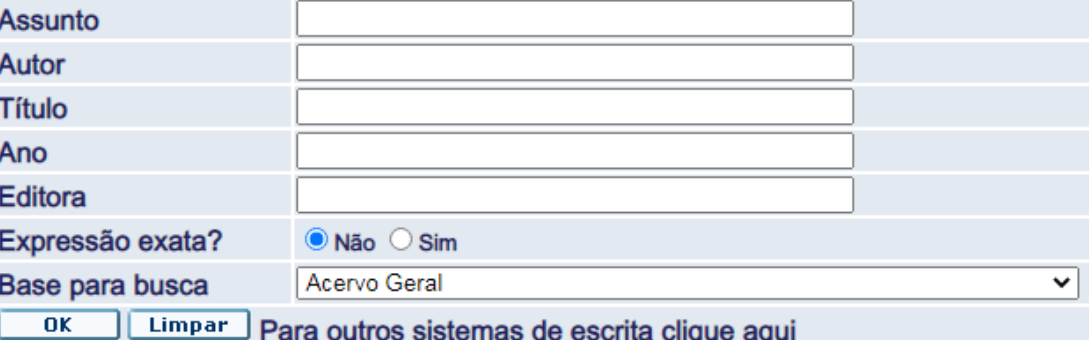

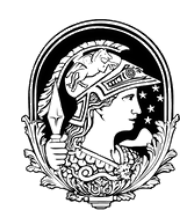

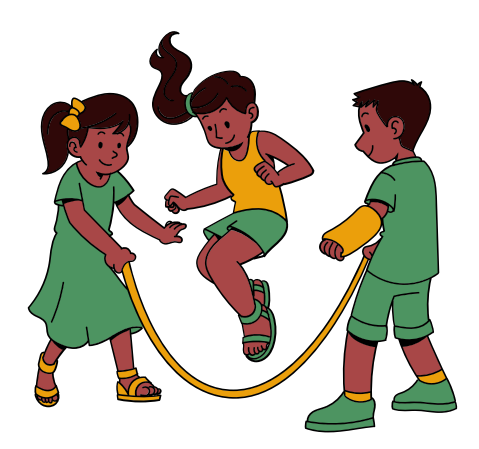

### **Busca Multi-Base**

Neste tipo de busca você pode pesquisar em dois ou mais acervos da UFRJ. Por exemplo, é possível pesquisar por um item na base de dados da Escola de Química, no acervo do CCMN e do CT, ao mesmo tempo.

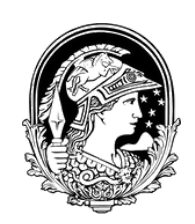

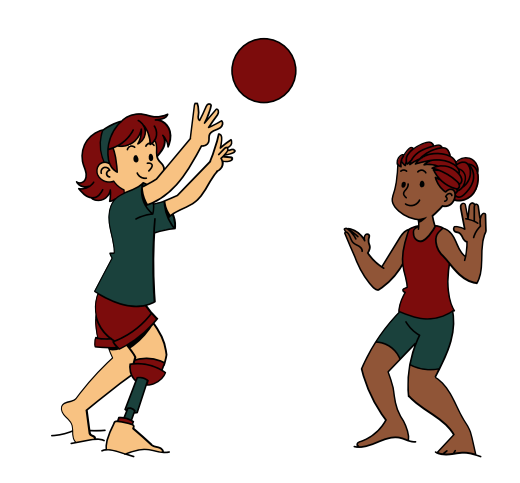

### **Busca Multi-Base**

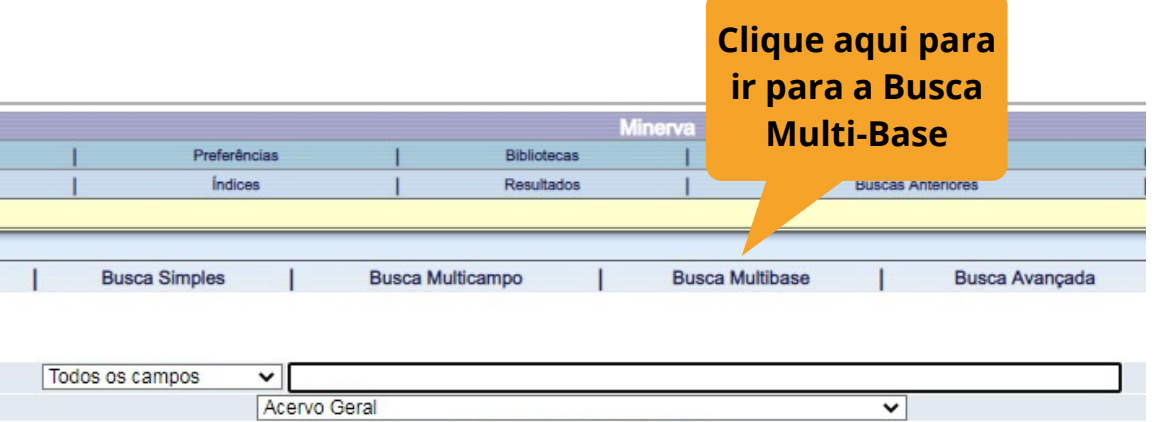

Limpar

 $\overline{\text{OK}}$ 

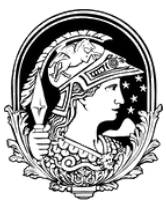

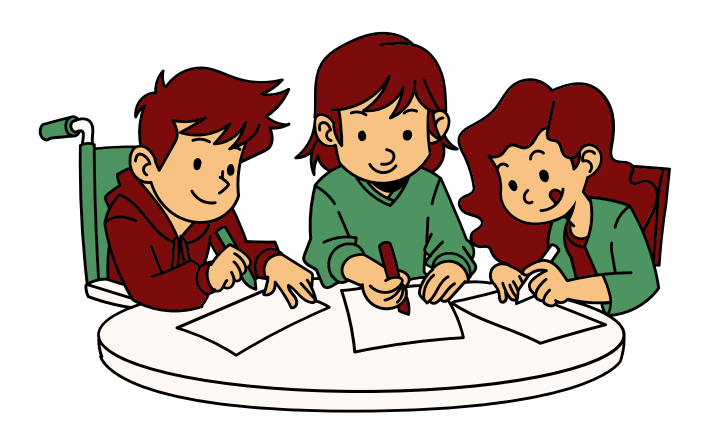

### **Exemplo da tela de Busca Multi-Base**

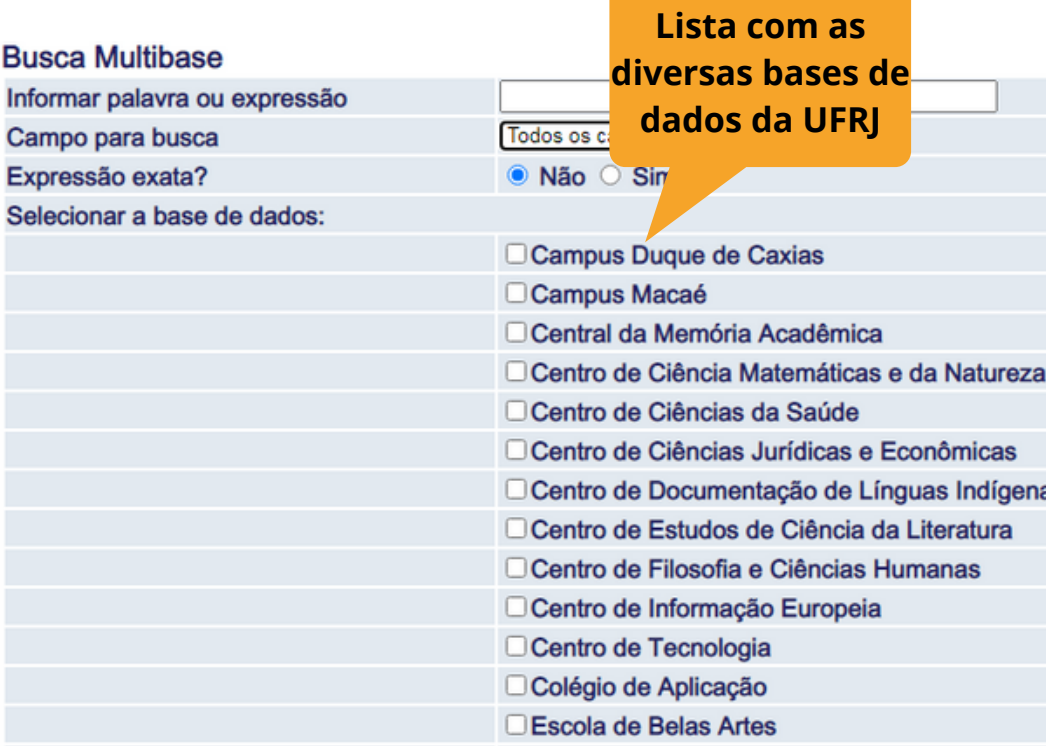

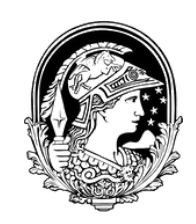

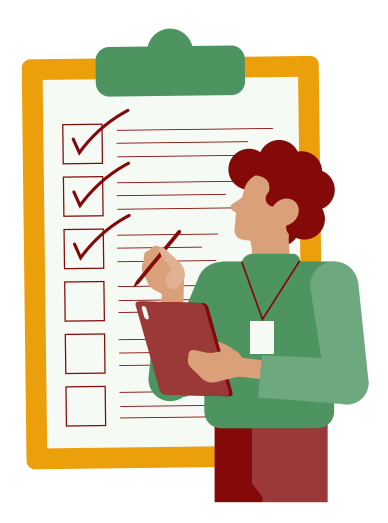

# **Apresentação da Lista de Resultados**

A Lista de resultados apresenta a localização do item que se busca. Na próxima página é apresentada a busca pelo livro de Cálculo 1, de James Stewart.

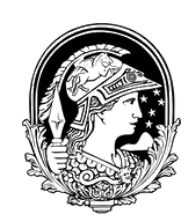

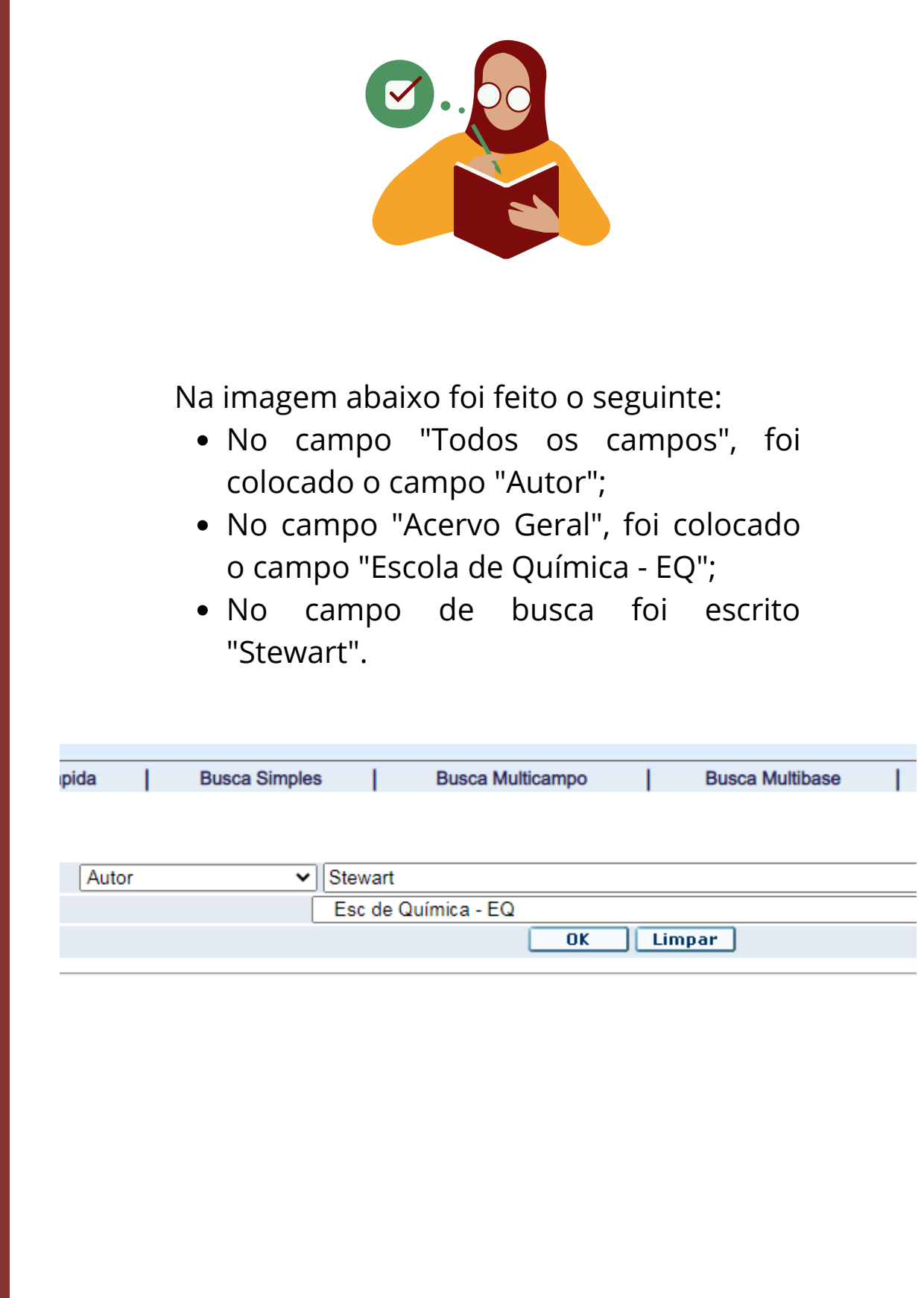

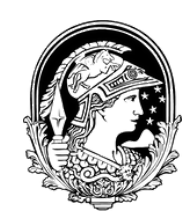

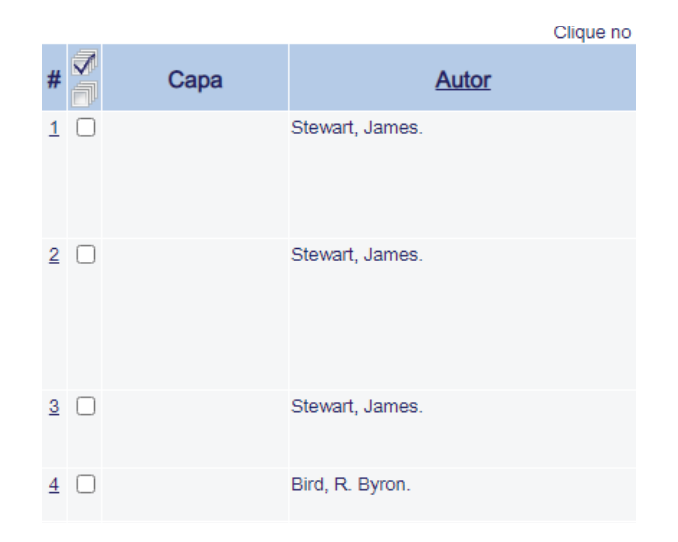

No canto esquerdo da lista se encontram um número, onde você pode acessar o registro completo do item, e o nome do autor.

no nº para ver o registro completo | no nome da coluna para ordenar por

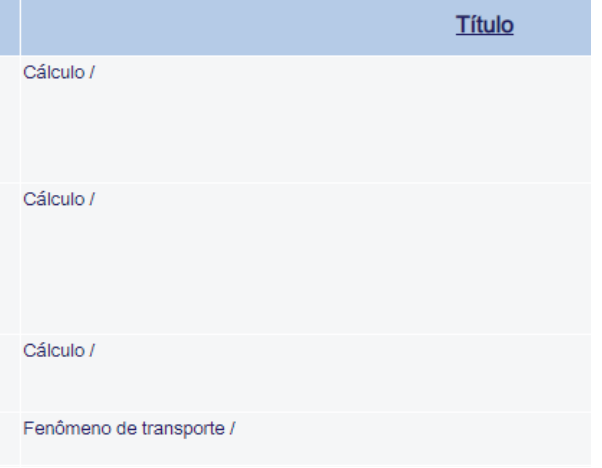

No centro está o título da obra.

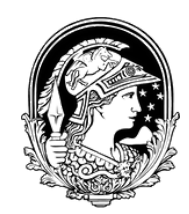

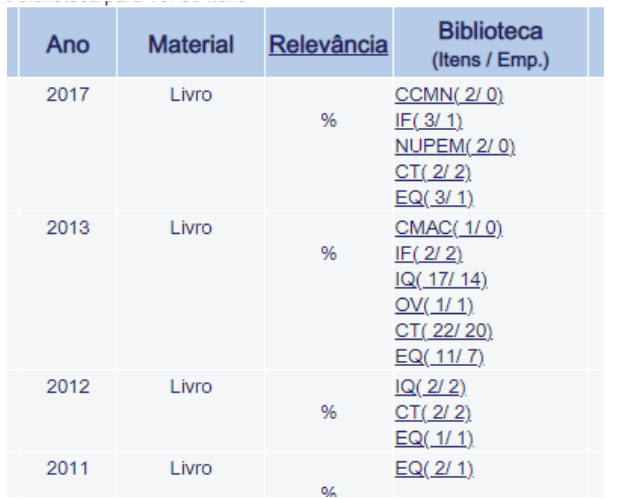

No canto direito se encontram as informações de ano, tipo de material e em quais bibliotecas os itens se encontram.

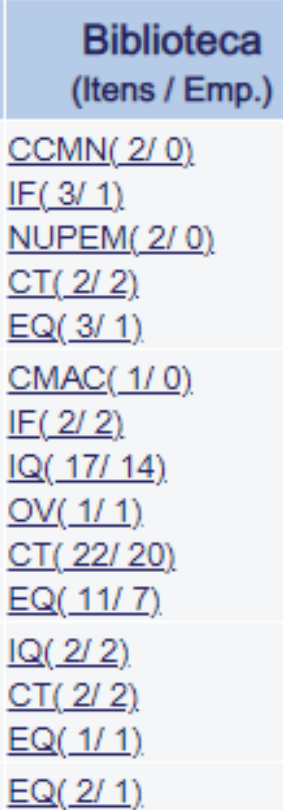

Para encontrar o item que se deseja, basta clicar em uma das siglas das bibliotecas.

Os números que vêm ao lado delas indica a quantidade de itens que a biblioteca possui, relacionado com a quantidade de itens que estão emprestados.

Por exemplo:

- CCMN (2/0) a biblioteca possui dois itens e nenhum emprestado;
- IQ (17/14) a biblioteca possui 17 itens e 14 emprestados.

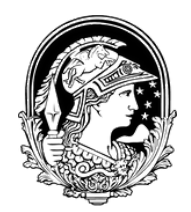

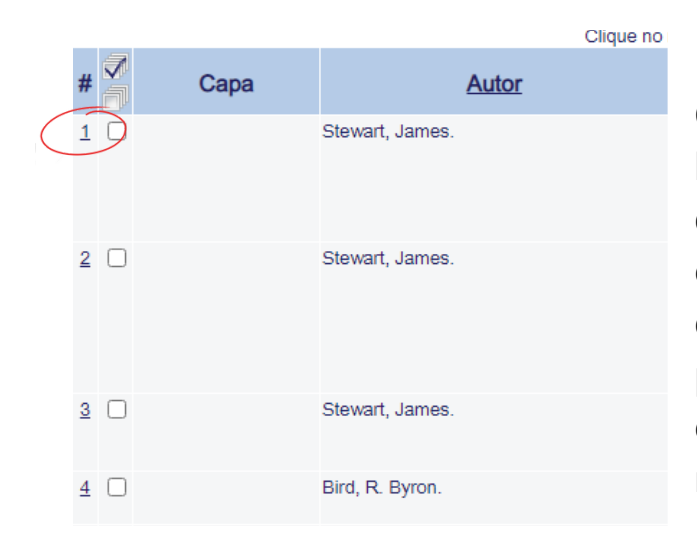

Caso não se saiba a localização da **Biblioteca** em que se quer tomar o empréstimo do livro, basta clicar no número que está na primeira coluna do lado esquerdo da lista de resultados.

#### $o.$   $eu.$

São Paulo : Cengage Learning, 2017. 2 v. : il. ; 28 cm. Tradução de: Calculus - Early transcende Inclui bibliografia e índice.

Ocálculo.

O Cálculo -- Problemas, exercícios, etc.

#### Todos os itens

- $CCMN$
- ஈப் æ

æ

- **NUPEMI** æ
- $c<sub>T</sub>$ æ
- 
- EQU æ

#### Ao clicar no número, o registro completo do item aparecerá e, no final da tabela, você encontrará a lista de siglas das bibliotecas que possuem o item que se busca. Para saber a localização da **Biblioteca**, basta clicar non

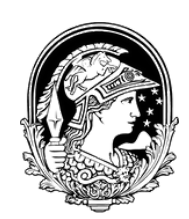

### Após clicar no **i**, uma janela, como a que está abaixo, aparecerá.

#### Biblioteca Aloisio Teixeira do Instituto de Biodiversidade e Sustentabilidade - CMM/NUPEM

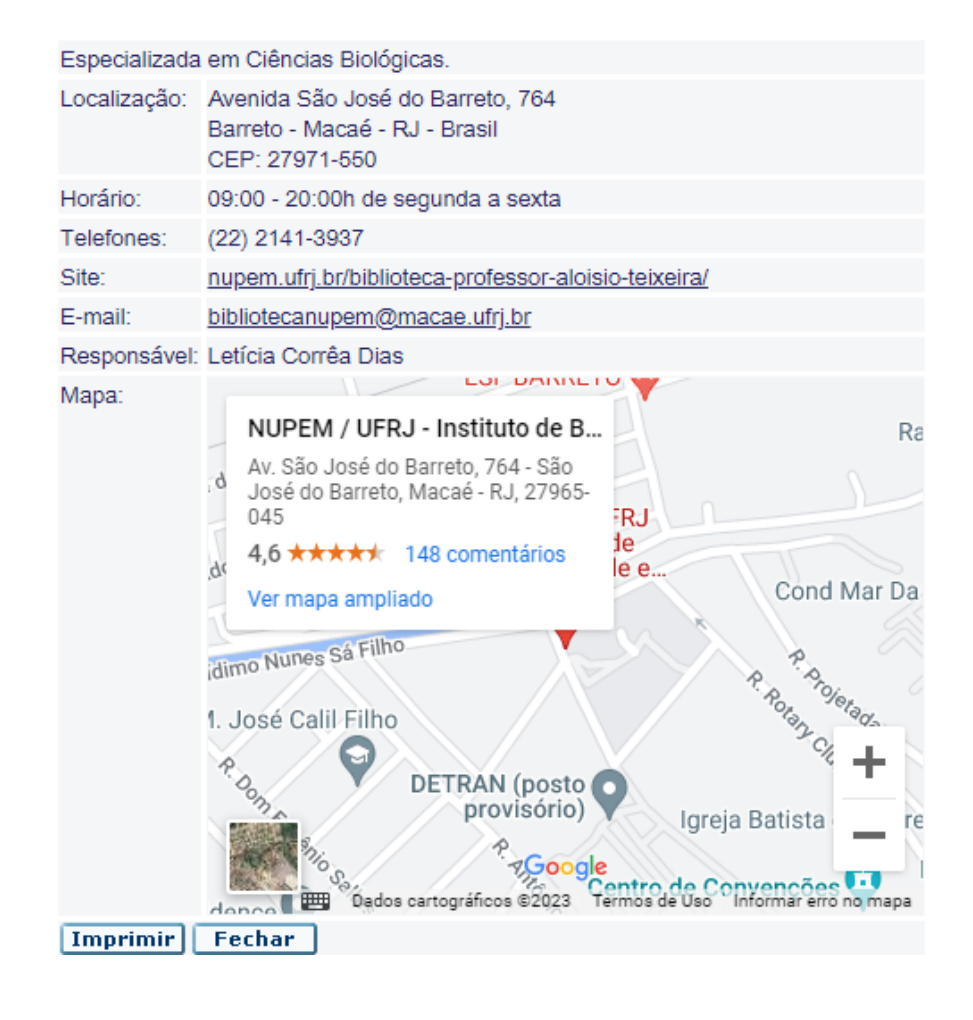

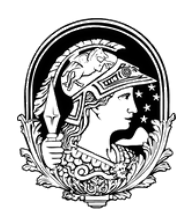

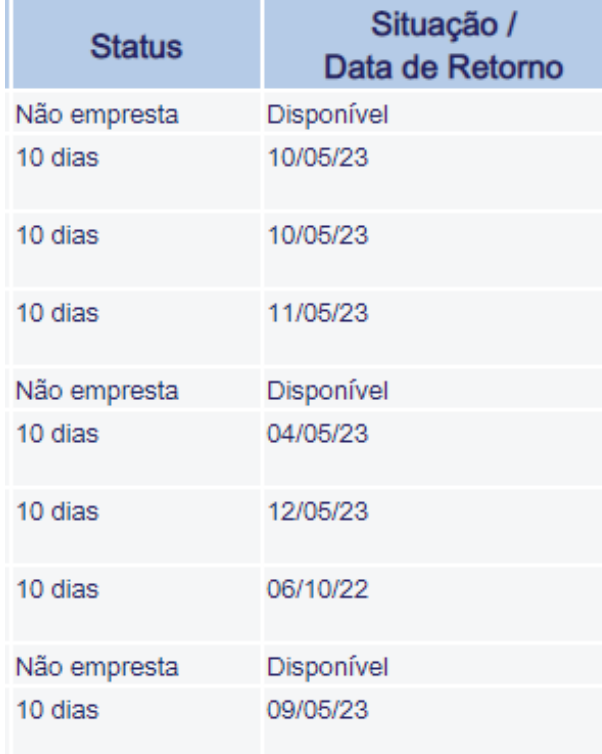

Conhecendo a localização da biblioteca, basta clicar em sua sigla. Após fazer isso,aparecerá uma tela com a informação catalográfica da obra procurada, assim como a lista de itens que a biblioteca possui.

Do lado esquerdo da lista se encontram o "Status" do item, que indica se o livro pode, ou não, ser emprestado.

A coluna "Situação / Data de Retorno", indica se o item está disponível, ou a sua data de retorno prevista.

#### Localização

515 S849c 7.ed. v. 2 515 S849c 7.ed. v. 2 Ex. 2

515 S849c 7.ed. v. 2 Ex. 3

515 S849c 7.ed. v. 2 Ex. 4

515 S849c 7.ed. v. 1 515 S849c 7.ed. v. 1 Ex. 2

515 S849c 7.ed. v. 1 Ex. 3

515 S849c 7.ed. v. 1 Ex. 4

515 S849c 7.ed. v. 2 Ex. 5 515 S849c 7.ed. v.2 Ex.6

A coluna "Localização" está na parte direita da lista. É esta informação que você deve anotar para localizar o item. A localização do item está em uma etiqueta na lombada do livro e segue um padrão alfanumérico crescente.

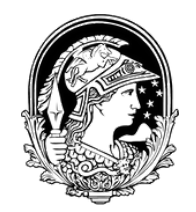

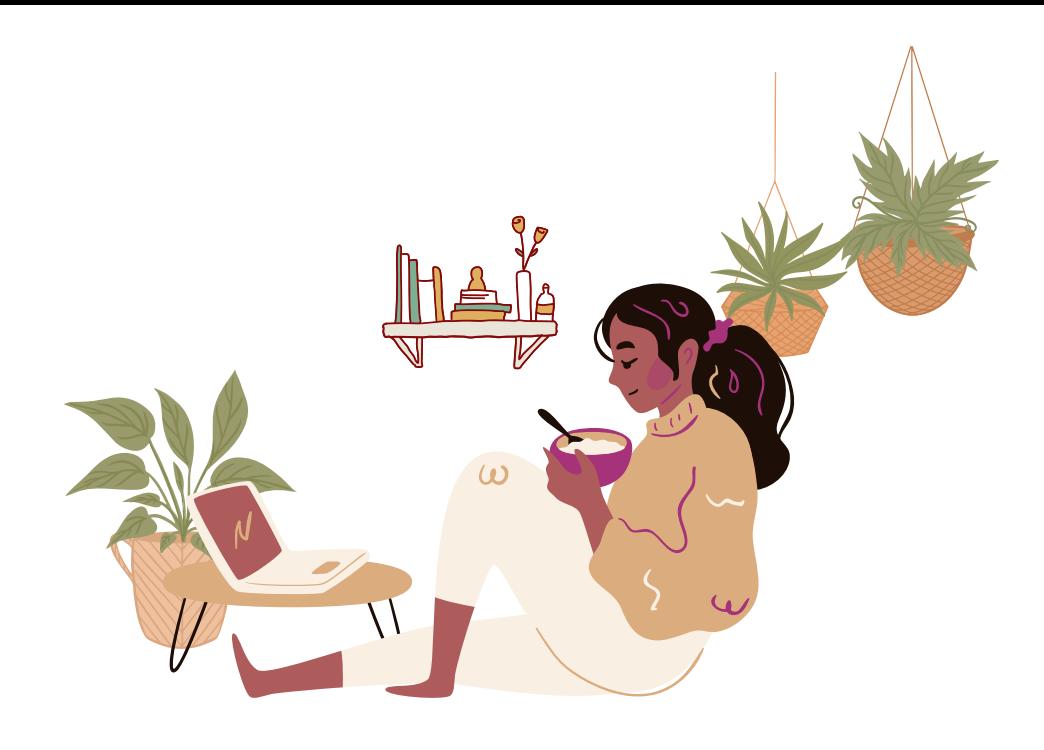

# **Área do Usuário**

Para ter acesso a Área de Usuário da base Minerva, você deve ser cadastrado em uma das bibliotecas da UFRJ. O cadastro pode ser feito presencialmente, ou pela página <https://bibeq.wordpress.com/cadastre-se/>. Na área de usuário você poderá reservar itens que estão emprestados, assim como renovar seus próprios empréstimos.

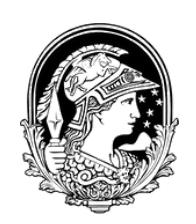

# **Área do Usuário**

Uma vez cadastrado, o seu login se dará por meio do seu CPF. Sua senha de primeiro acesso também será

o seu CPF.

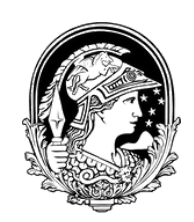

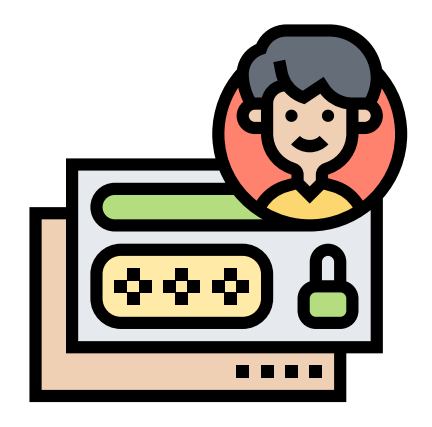

# **Área do Usuário**

Para fazer login na Base Minerva, acesse [www.minerva.ufrj.br](https://minerva.ufrj.br/F?RN=85393816) e vá em "Login".

Universidade Federal do Rio d

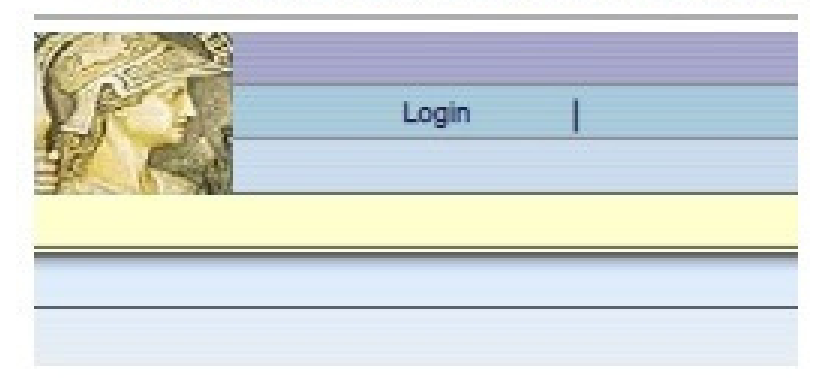

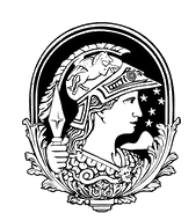

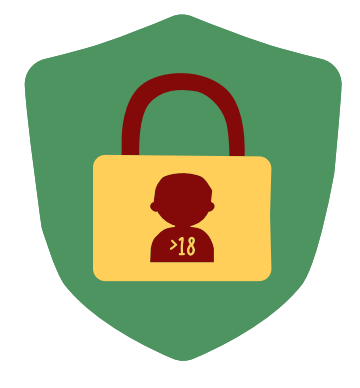

Na próxima tela, digite o seu CPF, como identificação e como senha.

ID/CPF do usuário:

Senha:

Identificação | Cancelar | Esqueceu a Senha?

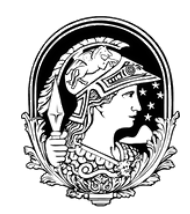

### A próxima tela apresentará seus empréstimos ativos, assim como seu histórico de empréstimos.

#### Atividades (clique nos números sublinhados para mais informações, renovar, excluir, etc.)

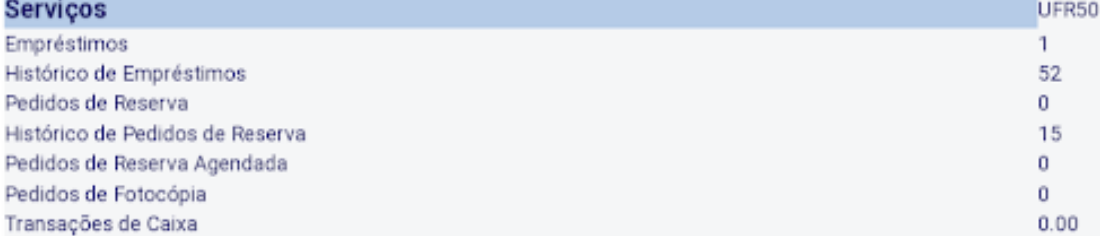

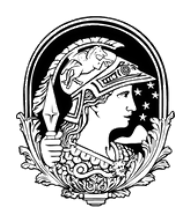

# **Renovação de empréstimos**

Na tela inicial de sua área de usuário, clique no número que aparece na linha "Empréstimos"

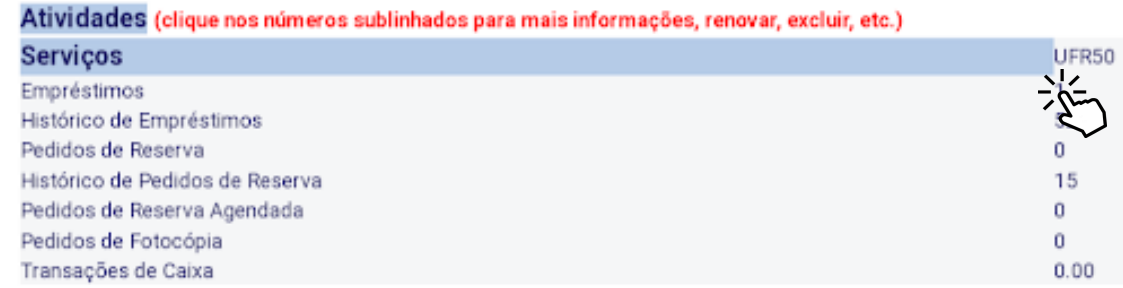

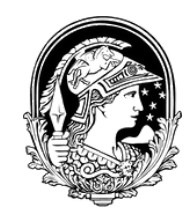

# **Renovação de empréstimos**

Na próxima tela que surgir, selecione o empréstimo que deseja renovar (1). Após isso, clique em "Renovar Marcados" (2).

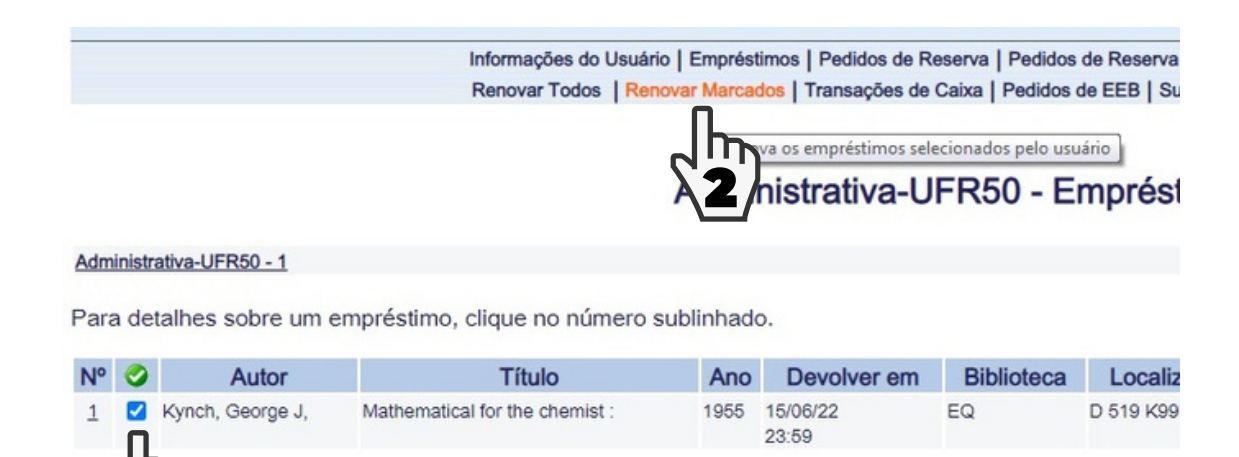

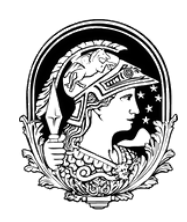

# **Renovação de empréstimos**

Pronto! Empréstimos renovados.

Informações do Usuário | Empréstimos | Ped Reserva | Ped Reserva Agendada | Ped Fotor Transações de Caixa | Pedidos de EEB | Sugestões de Aquisição | Ped

#### Administrativa-UFR50 - Empréstimos renovados:

No. Descrição Status do item Devolver em Hora Biblioteca Código de barras Descrição do item Observação 1 Mathematical for the chemist : 10 dias 23/06/22 23:59 EQ 610001186

@ 2014 Ex Libris e S/BI / UFRJ

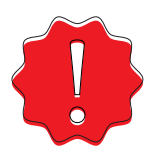

Mas lembre-se: caso o livro que você deseja renovar esteja reservado, a renovação não será possível.

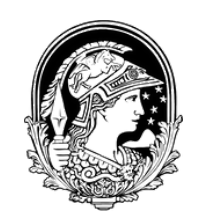

### **Reserva de Itens**

Para reservar um item que esteja emprestado, faça seu login na Base Minerva e realize sua busca normalmente.

Ao encontrar o item que se deseja, observe a coluna "Opções" , na lista de itens que a biblioteca possui, e clique em "Reserva".

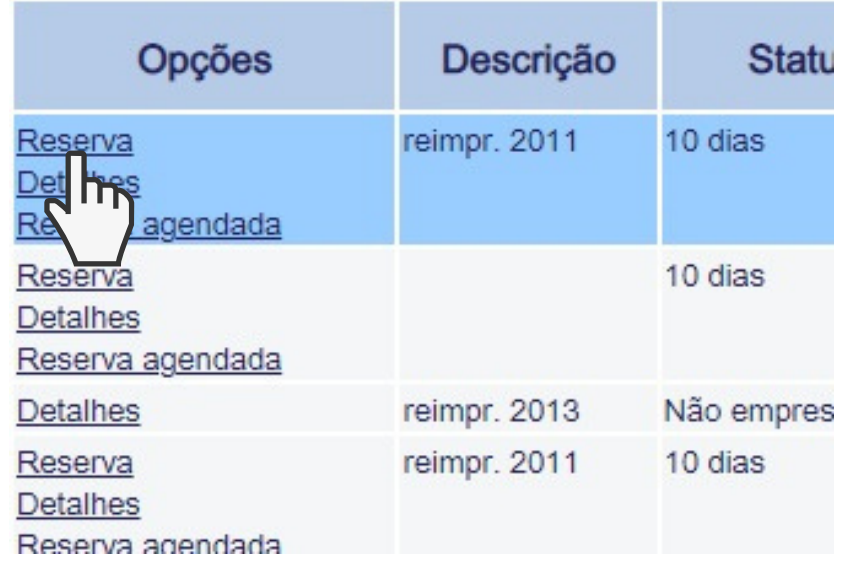

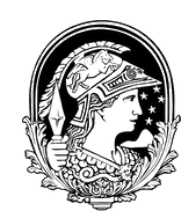

# **Reserva de Itens**

Dê ok nas próximas duas telas que surgirem.

Pronto! Seu item está reservado. Assim que o devolverem, um aviso será enviado por email, informando que o item está disponível para você.

Mas lembre-se: o item é reservado por **dois dias úteis**. Caso o empréstimo do item reservado não seja feito dentro desse período, o livro retorna para a estante.

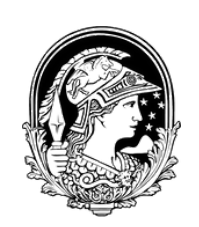

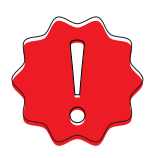

### **Sobre Atrasos**

É importante frisar que livros atrasados geram bloqueios em todas as bibliotecas da UFRJ. O tempo de bloqueio é referente ao tempo de atraso. No entanto, este tempo de suspensão poderá ser multiplicado de acordo com a quantidade de livros atrasados.

Por exemplo:

- Caso atrase **1** livro por **dois** dias, o usuário ficará bloqueado por **dois** dias;
- Caso atrase **2** livros por **dois** dias, o usuário ficará bloqueado por **quatro** dias.

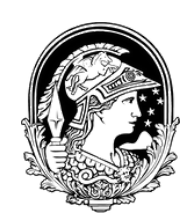